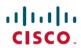

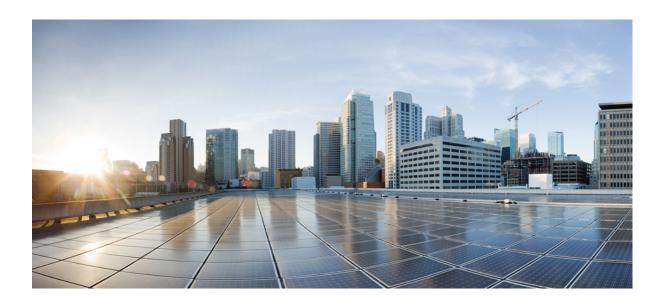

# **Basic Configuration and Provisioning Construct**

First Published:

**Last Modified:** 

### Americas Headquarters Cisco Systems, Inc.

Cisco Systems, Inc. 170 West Tasman Drive San Jose, CA 95134-1706 USA http://www.cisco.com Tel: 408 526-4000

800 553-NETS (6387) Fax: 408 527-0883

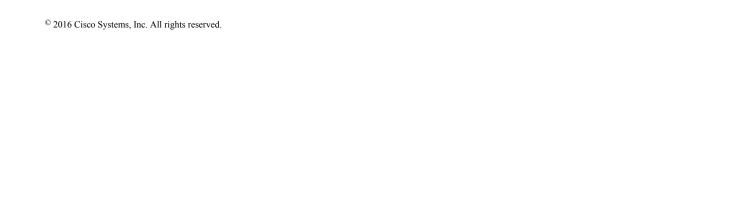

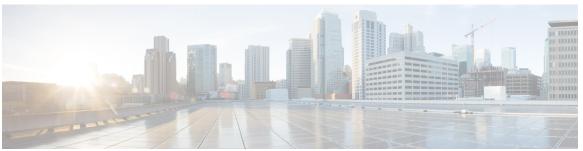

#### CONTENTS

#### CHAPTER 1 Video Services Provisioning Model 1

Information about Video Services Provisioning 1

Video Provisioning Constructs 1

Feature Information for Video Services Provisioning 2

#### CHAPTER 2 Video Virtual Carrier Group and Virtual Edge Input 5

Information about Virtual Carrier Group and Virtual Edge Input 5

Virtual Carrier Group 5

Virtual Edge Input 6

How to Configure Virtual Carrier Group and Virtual Edge Input 6

Configuring Virtual Carrier Group 6

Verifying Virtual Carrier Group Configuration 7

Configuring Virtual Edge Input under Logical Edge Device 7

Verifying Virtual Edge Input Configuration 7

Configuration Examples for Virtual Carrier Group and Virtual Edge Input 8

Example: Configuring Virtual Carrier Group 8

Example: Configuring Virtual Edge Input 9

Feature Information for Virtual Carrier Group and Virtual Edge Input 9

#### CHAPTER 3 Service Distribution Group 11

Information About Service Distribution Group 11

How to Configure the Service Distribution Group 12

Defining the Physical Slot/Bay/Port 12

Configuring QAM Replication 12

Overriding the Default ONID 12

Overriding the Default PSI Value 13

Verifying Service Distribution Group Configuration 13

Troubleshooting Tips 13

Configuration Examples 13

Configuring a Service Distribution Group 13

Feature Information for Service Distribution Group 14

#### CHAPTER 4 Video QAM Carriers 15

Configuring the Video QAM Carriers 15

Configuration Examples 15

Video QAM Carriers 15

Feature Information for QAM Video Carriers 16

#### CHAPTER 5 Logical Edge Devices 17

Information about Logical Edge Devices 17

How to Configure the Logical Edge Devices 17

Configuring Session-Based (Dynamic) Logical Edge Devices 17

Verifying the Session-Based (Dynamic) Logical Edge Devices Configuration 19

Configuring the D6 Discovery Protocol 22

Verifying the D6 Configuration 23

Configuration Examples 24

Example: GQI LED Configuration 24

Feature Information for Logical Edge Devices 24

#### CHAPTER 6 Cisco Smart Licensing for Video 25

Video Smart Licensing 25

Information About Video Smart Licensing 25

Benefits of Smart Licensing 25

Prerequisites for Video Smart Licensing 25

Restrictions for Video Smart Licensing 26

How to Verify Video Smart Licensing 26

Verifying Video Smart Licensing Using Show Commands 26

Configuration Examples 27

Use Cases or Deployment Scenarios 28

Feature Information for Video Smart Licensing 29

#### CHAPTER 7 Physical to Virtual Binding 31

Information About Physical to Virtual Binding 31

CHAPTER 8

CHAPTER 9

CHAPTER 10

How to Configure VPME Encryption 31 Configuring Physical to Virtual Binding 31 Configuring QAM Replication 32 Configuration Examples 32 Example 1: Physical to Virtual Binding Configuration 32 Example 2: Physical to Virtual Binding Configuration 32 Example 3: QAM Replication Configuration 33 Feature Information for Physical to Virtual Binding 33 **Table Based Configuration 35** Information About Table Based Configuration 35 Configuring Table Based Session 35 Configuration Example 36 Virtual Edge Input Bundling 36 Verifying Virtual Edge Input Data 36 Verifying VEI Bundles 37 Configuration Example 37 Feature Information for Table Based Configuration 38 Management IP Interface 39 Information About Management IP Interface 39 How to Configure the Management IP Interface 39 Configuring the VirtualPortGroup Interface 40 Configuring the Cable Video Management Interface 41 Configuring the LED Management Interface 41 Configuration Examples 42 Management IP Interface 42 Feature Information for Management IP Interface 42 Video Encryption 45 Information About Encryption 45 Prerequisites for Encryption 46 How to Configure Encryption for the Data Stream 46 Enforcing Data Stream Encryption Type 46 Configuring Virtual Carrier Group 46

CHAPTER 11

CHAPTER 12

CHAPTER 13

| Verifying Encryption Configuration 47                      |
|------------------------------------------------------------|
| Configuration Examples for Encryption 47                   |
| Example: Enforcing Data Stream Encryption Type 47          |
| Example: Configuring Virtual Carrier Group 47              |
| Configuring Privacy Mode Encryption 47                     |
| Configuring VODS-ID 48                                     |
| Configuring CEM IP and Port 48                             |
| Configuring Management IP 48                               |
| Verifying PME Connection Status 49                         |
| Verifying PME Version 49                                   |
| Verifying PME Sessions on a Line Card 49                   |
| Feature Information for Encryption 50                      |
| Global Video Configuration 51                              |
| Configuring the Default ONID 51                            |
| Configuring the Default PSI interval 51                    |
| Configuring Video Session Timeouts 52                      |
| Configuration Examples 52                                  |
| Example: Global Video Configuration 52                     |
| Feature Information for Global Video Configuration 52      |
| Advanced Video MPEG Features 55                            |
| Information about Advanced Video MPEG Features 55          |
| Reserved Output PID Range 55                               |
| How to Configure Advanced Video MPEG Features 55           |
| Configuring Reserved Output PID Range 55                   |
| Verifying Reserved Output PID Range Configuration 56       |
| Configuration Examples for Advanced Video MPEG Features 56 |
| Example: Configuring Reserved Output PID Range 56          |
| Feature Information for Advanced Video MPEG Features 56    |
| Important Notes 57                                         |

Basic Configuration and Provisioning Construct

Video Packet Routing Requirements 57

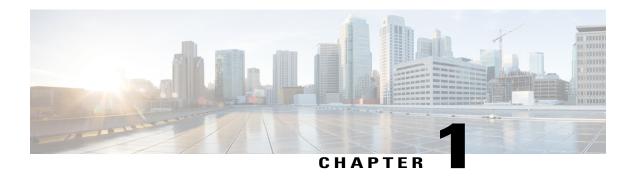

# Video Services Provisioning Model

The Cisco cBR-8 router offers the next generation CCAP platform supporting converged CMTS and EQAM functionality. The redesigned video data model supports the creation of virtual edge devices within the platform. This data model simplifies the provisioning procedure and enables seamless migration to virtualized video service management in the future.

The video provisioning constructs of the new data model provide hardware abstraction and divides services into virtual edge devices for easier provisioning at scale. It also provides isolation between the service applications at the software layer. A bind-operation connects these constructs to the physical resources.

- Information about Video Services Provisioning, page 1
- Feature Information for Video Services Provisioning, page 2

### Information about Video Services Provisioning

### **Video Provisioning Constructs**

The Video Services Provisioning Model has the following elements:

- Logical Edge Device (LED)—a virtual edge device in the Cisco cBR-8 chassis that can be provisioned for static or dynamic sessions.
- Virtual Carrier Group (VCG)—a collection of Virtual QAM Carriers (RF channels) provisioned on an LED.
- Virtual Edge Input (VEI)—assigned either globally to all VCGs in the LED or optionally assigned uniquely to an individual VCG.
- Service Distribution Group (SDG)—a collection of one or more RF ports that define the physical slot/bay/port to be used in a video service.

#### **Connection of Virtual and Physical Constructs**

The VCGs are bound to an SDG using a bind command (bind-vcg). This connects the virtual carriers to the physical ports listed in the SDG. After binding, a path from the VEI is mapped to the RF ports.

The image below shows the elements in the Video Provisioning Construct.

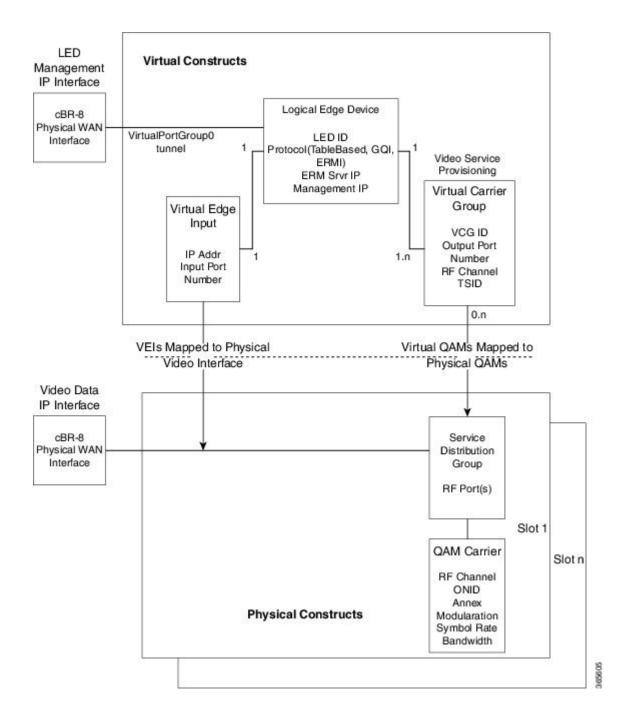

# **Feature Information for Video Services Provisioning**

Use Cisco Feature Navigator to find information about platform support and software image support. Cisco Feature Navigator enables you to determine which software images support a specific software release, feature set, or platform. To access Cisco Feature Navigator, go to <a href="http://tools.cisco.com/ITDIT/CFN/">http://tools.cisco.com/ITDIT/CFN/</a>. An account on <a href="http://www.cisco.com/">http://www.cisco.com/</a> is not required.

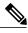

Note

The below table lists only the software release that introduced support for a given feature in a given software release train. Unless noted otherwise, subsequent releases of that software release train also support that feature.

#### Table 1: Feature Information for Video Services Provisioning

| Feature Name                | Releases       | Feature Information                                                                                                    |
|-----------------------------|----------------|----------------------------------------------------------------------------------------------------|
| Video Services Provisioning | IOS-XE 3.18.0S | The Cisco cBR-8 router has a redesigned video data model that creates virtual edge devices for simplifying provisioning and supporting virtual video service management. |

Feature Information for Video Services Provisioning

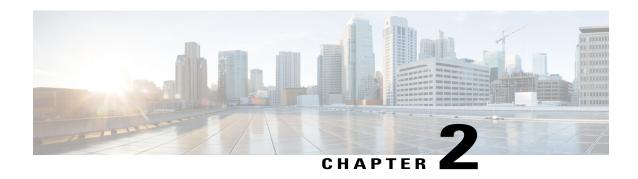

# Video Virtual Carrier Group and Virtual Edge Input

A Virtual Carrier Group (VCG) is a collection of virtual QAM carriers (RF channels) provisioned on a Logical Edge Device (LED). A Virtual Edge Input (VEI) is a customer assigned IP address that is used, from the Head End, as a destination IP address for unicast video IP packets.

- Information about Virtual Carrier Group and Virtual Edge Input, page 5
- How to Configure Virtual Carrier Group and Virtual Edge Input, page 6
- Configuration Examples for Virtual Carrier Group and Virtual Edge Input, page 8
- Feature Information for Virtual Carrier Group and Virtual Edge Input, page 9

## Information about Virtual Carrier Group and Virtual Edge Input

### **Virtual Carrier Group**

A Virtual Carrier Group (VCG) is a collection of virtual QAM carriers (RF channels) provisioned on a Logical Edge Device (LED).

Each VCG must have a unique name and ID, since it also assigns attributes such as TSID and output port number to the virtual QAM carriers. The output port number only needs to be unique per LED. However, TSID/ONID pair must be unique for the chassis.

The service type must be designated in each VCG and the encrypt command must be entered if the carriers are to be encrypted. Enabling the VCG to use encryption and service type designates that each QAM carrier listed in the VCG will consume a QAM encryption license and video service type license. The actual number of licenses consumed will be done at VCG binding operation and is also dependent on the QAM replication requirements. For more information on how the licenses are consumed, see the Cisco Smart Licensing for Video , on page 25.

### **Virtual Edge Input**

A Virtual Edge Input (VEI) is a customer assigned IP address that is used, from the Head End, as a destination IP address for unicast video IP packets. Each VEI will need to be configured with a routable IP address from within the customer's network.

A VEI is assigned within a Logical Edge Device. Each Virtual Carrier Group (VCG) is associated with one or more IP addresses that represent VEIs.

For GQI protocol, VEI must be configured under the LED, since GQI expects VEI to be able to reach any Virtual QAM carrier listed in the same LED. Again, for GQI protocol, there is a limit of five VEIs per LED.

For the table based protocol, VEI may be configured under the LED or under a VCG. If the VEI is configured under a VCG, it can only reach the virtual QAM carriers associated with that particular VCG.

During the VCG binding operation, each VEI IP address will be bound to a single Video IP interface.

You can isolate the video traffic from other network traffic using MPLS (Multiprotocol Label Switching) and VRF (Virtual Routing and Forwarding), by configuring the VRF name parameter in video-edge-input command.

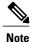

Do not use the same VEI IP address in multiple VRFs, as Head End video session management servers are not MPLS or VRF aware.

# How to Configure Virtual Carrier Group and Virtual Edge Input

### **Configuring Virtual Carrier Group**

#### Before you begin

Since each VEI needs to be configured with a routable IP address from within the customer's network, choose the IP addresses to use prior to configuring the VEIs.

Error messages for problems with the VCG configuration will become evident during the bind operation. Errors include overlapping rf-channels.

In virtual-edge-input-ip command line configuration, vrf is an optional parameter and can be used for MPLS routing or to make VEI private from other parts of the network.

To configure virtual carrier group, follow the steps below:

enable
configure terminal
cable video
virtual-carrier-group name [id number]
virtual-edge-input-ip ip-address [vrf vrf-name] input-port-number port-number
encrypt
service-type narrowcast
rf-channel start\_channel-end\_channel tsid start\_tsid-end\_tsid output-port-number
start number-end number

### **Verifying Virtual Carrier Group Configuration**

To verify the virtual carrier group configuration, use the **show cable video virtual-carrier-group** command as shown in the example below.

```
Router# show cable video virtual-carrier-group all

Number of Virtual Carrier Groups: 1

ID Name Input Service-Distribution-Group Logical-Edge-Device Total

IP Address Name Name RF-Channel

1 vcg-0 - vcg vcgcast 5
```

### **Configuring Virtual Edge Input under Logical Edge Device**

#### Before you begin

Since each VEI will need to be configured with a routable IP address from within the customer's network, choose the IP addresses to use prior to configuring the VEIs.

To configure virtual edge input, follow the steps below:

```
enable
configure terminal
cable video
virtual-carrier-group name [id] number
virtual-edge-input-ip ip-address [vrf vrf-name] input-port-number port-number
vcg vcg-name
active
To configure virtual edge input under logical edge device, follow the steps below:
enable
configure terminal
cable video
logical-edge-device name [id] number
protocol table-based
virtual-edge-input-ip ip-address [vrf vrf-name] input-port-number port-number
vcg vcg-name
active
```

### **Verifying Virtual Edge Input Configuration**

To verify the virtual edge input configuration, use the **show cable video logical-edge-device** command as shown in the example below.

```
Router# show cable video logical-edge-device id 1
Logical Edge Device: led
Id: 1
Protocol: GQI
Service State: Active
Discovery State: Disable
Management IP: 1.33.2.10
MAC Address: c414.3c17.6000
Number of Servers: 2
Server 1: 1.200.1.193
Server 2: 1.200.1.183
Reset Interval: 5
Reepalive Interval: 5
Retry Count:3
```

```
Number of Virtual Carrier Groups: 2
Number of Share Virtual Edge Input: 1
Number of Sessions: 240
No Reserve PID Range

Virtual Edge Input:
Input Port VEI Slot/Bay Bundle Gatewayy
ID IP ID IP

1 174.102.1.1 7/0 - - --

Virtual Carrier Group:
ID Name Total Total Service-Distribution-Group Service-Distribution-Groupup
VEI RF-channel Name ID

1 vcg 0 28 sdg 1
2 vcg-2 0 19 sdg 1

Integrated Physical Admin Operational TSID ONID Output VCG SDG Encryption
Cable QAM ID State State Port ID ID Capable

7/0/0:1 1 ON UP 29 1000 30 2 1 powerkey
7/0/0:3 3 ON UP 30 1000 30 2 1 powerkey
7/0/0:4 4 ON UP 32 1000 30 2 1 powerkey
7/0/0:5 5 ON UP 33 1000 30 2 1 powerkey
7/0/0:6 6 ON UP 33 1000 30 2 1 powerkey
7/0/0:7 7 ON UP 35 1000 30 2 1 powerkey
7/0/0:7 7 ON UP 35 1000 30 2 1 powerkey
7/0/0:8 8 ON UP 36 1000 30 2 1 powerkey
7/0/0:8 8 ON UP 36 1000 30 2 1 powerkey
7/0/0:9 9 ON UP 36 1000 30 2 1 powerkey
7/0/0:8 8 ON UP 36 1000 30 2 1 powerkey
7/0/0:9 9 ON UP 36 1000 30 2 1 powerkey
7/0/0:9 9 ON UP 36 1000 30 2 1 powerkey
7/0/0:9 9 ON UP 36 1000 30 2 1 powerkey
7/0/0:9 9 ON UP 36 1000 30 2 1 powerkey
7/0/0:9 9 ON UP 36 1000 30 2 1 powerkey
7/0/0:9 9 ON UP 37 1000 30 2 1 powerkey
```

To verify the VEI configuration with MPLS-VPN VRF, use the **show ip arp vrf** command as shown in the example below:

```
Router# show ip arp vrf Video-VOD-Vrf
Protocol Address Age (min) Hardware Addr Type Interface
Internet 174.102.1.1 - 12ab.0007.ce01 ARPA Video7/0/0
```

# Configuration Examples for Virtual Carrier Group and Virtual Edge Input

This section provides configuration examples for the Virtual Carrier Group and Virtual Edge Input:

### **Example: Configuring Virtual Carrier Group**

The following example shows how to configure virtual carrier group:

```
enable
configure terminal
cable video
virtual-carrier-group vcg-0 id 1
virtual-edge-input-ip 174.101.1.1 input-port-number 1
virtual-edge-input-ip 174.102.1.1 vrf Video-VOD-Vrf input-port-number 2
encrypt
service-type narrowcast
rf-channel 0-10 tsid 1-11 output-port-number 1-11
```

### **Example: Configuring Virtual Edge Input**

The following example shows how to configure virtual edge input:

```
enable
configure terminal
cable video
logical-edge-device led bc1 id 1
protocol table-based
virtual-edge-input-ip 174.102.1.1 input-port-number 1
vcg vcg bc1
active
You can also configure VEI to be associated with a MPLS-VPN VRF:
enable
configure terminal
cable video
virtual-carrier-group vcg1 id 1
virtual-edge-input-ip 174.102.1.1 vrf Video-VOD-Vrf input-port-number 1
active
Under logical edge device, follow the steps below:
configure terminal
cable video
logical-edge-device led bc1 id 1
protocol table-based
virtual-edge-input-ip 174.102.1.1 vrf Video-VOD-Vrf input-port-number 1
vcg vcg bcl
active
```

# Feature Information for Virtual Carrier Group and Virtual Edge Input

Use Cisco Feature Navigator to find information about platform support and software image support. Cisco Feature Navigator enables you to determine which software images support a specific software release, feature set, or platform. To access Cisco Feature Navigator, go to http://tools.cisco.com/ITDIT/CFN/. An account on http://www.cisco.com/ is not required.

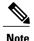

The below table lists only the software release that introduced support for a given feature in a given software release train. Unless noted otherwise, subsequent releases of that software release train also support that feature.

Table 2: Feature Information for Virtual Carrier Group and Virtual Edge Input

| Feature Name                                    | Releases                      | Feature Information                                                              |
|-------------------------------------------------|-------------------------------|----------------------------------------------------------------------------------|
| Virtual Carrier Group and Virtual<br>Edge Input | Cisco IOS-XE Release 3.18.0S  | This feature was introduced on the Cisco cBR Series Converged Broadband Routers. |
| Using VRF for Video Session<br>Traffic          | Cisco IOS-XE Release 3.18.0Sa | An optional parameter [vrf] vrf name was added to virtual-edge-input-ip command. |

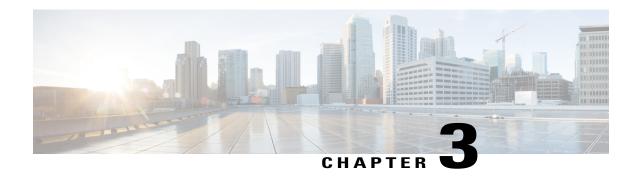

# **Service Distribution Group**

The Service Distribution Group (SDG) is a collection of one or more RF ports and defines the physical slot/bay/port to be used in a video service.

#### **Contents**

- Information About Service Distribution Group, page 11
- How to Configure the Service Distribution Group, page 12
- Verifying Service Distribution Group Configuration, page 13
- Troubleshooting Tips, page 13
- Configuration Examples, page 13
- Feature Information for Service Distribution Group, page 14

## **Information About Service Distribution Group**

The following are the required components for configuring an SDG:

- Multiple Ports—Multiple ports in an SDG replicate all QAMs from the Virtual Carrier Group (VCG) to every port.
- Unicast—Unicast (VOD) services cannot be replicated across line cards.
- TSID—The TSIDs should always be unique (North American MSO). Non-unique TSIDs can be used if the ONID is changed from the default value of zero (0).

The convention slot/bay/port represents the following:

- Slot—Slot is the line card slot number. Slot can be configured from 0-3 or 6-9. Slots 4 and 5 are the supervisor slots.
- Bay—Bay is the Cisco cBR-8 chassis number. This is always configured as 0.
- Port—Port is the RF port number. This can be configured from 1-8.

# **How to Configure the Service Distribution Group**

This section describes how to configure SDGs for the video session on Cisco cBR-8.

### **Defining the Physical Slot/Bay/Port**

To define the Service Distribution Group (SDG), you must define the physical *slot/bay/port* to be used in a video service.

#### **Before You Begin**

Make sure that the controller type is **video** for the *slot/bay/port* that you use for the SDG. Errors due to the incorrect controller type used in the SDG appear during the bind operation.

To define the physical *slot/bay/port*, complete the following procedure:

configure terminal cable video service-distribution-group sdg name rf-port integrated-cable slot/bay/port

### **Configuring QAM Replication**

To configure QAM replication for service group size alignment between the DOCSIS and video services to one or more ports, you can add more ports into the service distribution group configuration.

#### **Before You Begin**

Make sure that the controller type is video for the slot/bay/port that you would use for the SDG. For more information, see the **Video QAM Carriers** section. Errors due to the incorrect controller type used in the SDG appear during the bind operation.

To configure QAM replication, complete the following procedure:

configure terminal
cable video
service-distribution-group service distribution group name
rf-port integrated-cable slot/bay/port
rf-port integrated-cable slot/bay/port

### **Overriding the Default ONID**

You can override the default ONID, by defining a new ONID value in the SDG configuration. If you perform this configuration, all channels associated with the configured SDG will have the new ONID value. By default, the system ONID is 0, which is commonly used in North America.

To override the default ONID, complete the following procedure:

configure terminal cable video service-distribution-group service distribution group name onid onid number

### **Overriding the Default PSI Value**

To override the default PSI value, complete the following procedure:

configure terminal cable video service-distribution-group service distribution group name psi-interval psi-interval msec

# **Verifying Service Distribution Group Configuration**

To verify the SDG configuration, use the **show cable video service-distribution-group** command as shown in the example below:

#### show cable video service-distribution-group all

| Nur<br>ID | mber of<br>Name | Service Distribution Gro<br>Virtual-Carrier-Group | ±    | RF-Port | ONID | PSI Interval |
|-----------|-----------------|---------------------------------------------------|------|---------|------|--------------|
|           |                 | Name                                              | Name |         |      |              |
| 1         | vod             | vod                                               | LED  | 7/0/0   | 0    | 100          |
| 1         | vod             | vod                                               | LED  | 7/0/1   | 0    | 100          |
| 1         | vod             | vod                                               | LED  | 7/0/2   | 0    | 100          |
| 1         | vod             | vod                                               | LED  | 7/0/3   | 0    | 100          |
| 1         | vod             | vod                                               | LED  | 7/0/4   | 0    | 100          |
| 1         | vod             | vod                                               | LED  | 7/0/5   | 0    | 100          |
| 1         | vod             | vod                                               | LED  | 7/0/6   | 0    | 100          |
| 1         | vod             | vod                                               | LED  | 7/0/7   | 0    | 100          |

# **Troubleshooting Tips**

To undo any configuration, use the **no** form of the command. This command is useful if you have configured something by mistake. The errors are not apparent until you perform the bind operation.

# **Configuration Examples**

This section provides example configurations for the service distribution group.

### **Configuring a Service Distribution Group**

```
configure terminal cable video service-distribution-group vod id 1 onid 100 rf-port integrated-cable 7/0/0 rf-port integrated-cable 7/0/1 rf-port integrated-cable 7/0/2 rf-port integrated-cable 7/0/3
```

# **Feature Information for Service Distribution Group**

Use Cisco Feature Navigator to find information about platform support and software image support. Cisco Feature Navigator enables you to determine which software images support a specific software release, feature set, or platform. To access Cisco Feature Navigator, go to <a href="http://tools.cisco.com/ITDIT/CFN/">http://tools.cisco.com/ITDIT/CFN/</a>. An account on <a href="http://www.cisco.com/">http://www.cisco.com/</a> is not required.

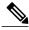

Note

The below table lists only the software release that introduced support for a given feature in a given software release train. Unless noted otherwise, subsequent releases of that software release train also support that feature.

#### Table 3: Feature Information for Service Distribution Group

| Feature Name               | Releases                     | Feature Information                                                              |
|----------------------------|------------------------------|----------------------------------------------------------------------------------|
| Service Distribution Group | Cisco IOS-XE Release 3.18.0S | This feature was introduced on the Cisco cBR Series Converged Broadband Routers. |

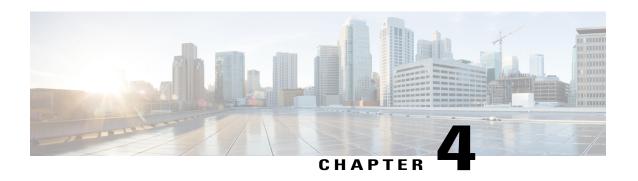

### **Video QAM Carriers**

For video provisioning, the carriers must be of type "video" in the controller integrated-cable configuration.

#### **Contents**

- Configuring the Video QAM Carriers, page 15
- Configuration Examples, page 15
- Feature Information for QAM Video Carriers, page 16

## **Configuring the Video QAM Carriers**

To configure the Video QAM carriers, complete the following procedure:

configure terminal controller integrated-cable slot/bay/port rf-channel start-channel – end-channel type video start-frequency frequency rf-output normal power-adjust number qam-profile qam-profile number

# **Configuration Examples**

This section provides configuration examples for the QAM video carrier.

### **Video QAM Carriers**

The following is a sample for the Video QAM carrier configuration:

configure terminal controller integrated-cable 7/1/0 rf-channel 1-3 type video start-frequency 93000000 rf-output normal power-adjust 0 qam-profile 1

### **Feature Information for QAM Video Carriers**

Use Cisco Feature Navigator to find information about platform support and software image support. Cisco Feature Navigator enables you to determine which software images support a specific software release, feature set, or platform. To access Cisco Feature Navigator, go to <a href="http://tools.cisco.com/ITDIT/CFN/">http://tools.cisco.com/ITDIT/CFN/</a>. An account on <a href="http://www.cisco.com/">http://www.cisco.com/</a> is not required.

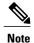

The below table lists only the software release that introduced support for a given feature in a given software release train. Unless noted otherwise, subsequent releases of that software release train also support that feature.

#### Table 4: Feature Information for QAM Video Carriers

| Feature Name       | Releases                     | Feature Information                                                              |
|--------------------|------------------------------|----------------------------------------------------------------------------------|
| QAM Video Carriers | Cisco IOS-XE Release 3.18.0S | This feature was introduced on the Cisco cBR Series Converged Broadband Routers. |

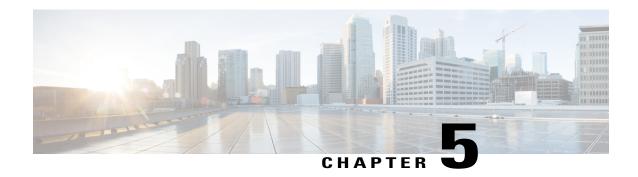

# **Logical Edge Devices**

A Logical Edge Device (LED) is a virtual edge device within the cBR-8 and can be provisioned for static or dynamic sessions.

#### **Contents**

- Information about Logical Edge Devices, page 17
- How to Configure the Logical Edge Devices, page 17
- Configuration Examples, page 24
- Feature Information for Logical Edge Devices, page 24

### **Information about Logical Edge Devices**

An LED interfaces remotely to a head end video Session Resource Manager (SRM) using the GQI protocol. It also represents a group of locally managed table-based video sessions.

In Cisco cBR-8, you can create up to 32 LEDs to simultaneously manage the video QAM carriers. Each LED manages a set of virtual QAM carriers independently. Due to the limitation of the GQI protocol, a GQI LED can only manage a set of QAM carriers in a single line card, unlike the table-based LED, which can manage more than a single line card.

In addition, an LED can be optionally configured to support the D6 discovery protocol to report a QAM resource to the SRM.

### **How to Configure the Logical Edge Devices**

This section describes how to configure LEDs for the video session on Cisco cBR-8.

### **Configuring Session-Based (Dynamic) Logical Edge Devices**

GQI is a protocol for the GQI LED to interface with the remote SRM.

For system using discovery protocol, the D6 discovery protocol should be enabled to report the QAM resources of the LED to the remote SRM.

An active flag should be enabled on the LED to indicate that it is active. This flag indicates that the connectivity with the SRM can be setup and the LED can start handling GQI message exchange from the SRM.

You cannot edit or remove the LED data when it is in the active mode. To do so, you must first move the LED to inactive mode and then disconnect it from the SRM.

Due to the limitations of the GQI protocol, GQI LED cannot have Virtual Carrier Groups that span across multiple cable line cards (CLC).

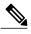

In Cisco IOS-XE Release 3.18.0S, only GQI version 2 is supported for all GQI LEDs.

#### **Before You Begin**

The following data is necessary to define a GQI LED:

- The Management IP address that the SRM uses to setup connectivity with the LED. The IP address must be in the same subnet as configured in the VirtualPortGoup.
- A unique MAC address per LED. Using the chassis MAC address as a basis, increment the least significant number to give a unique identifier (MAC address) for each LED. This number should be unique with respect to the GQI server and does not really relate to a true MAC address. Thus, the number is irrelevant, but needs to be unique.

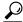

Tip

Use the **show diag all eeprom detail** | **include MAC** command to get the chassis MAC address.

- The primary and secondary IP addresses of the remote SRM.
- Virtual Carrier Group (VCG). For more information, see Video Virtual Carrier Group and Virtual Edge Input, on page 5.
- Connection-orientated controls such as, keep alive, reset interval, and timeout value.
- Virtual Edge Input (VEI) configured with a routable IP address from within the network. For more information, see Video Virtual Carrier Group and Virtual Edge Input, on page 5.

To configure the session-based LEDs, complete the following procedure:

configure terminal
cable video
logical-edge-device name [id number]
protocol gqi
mgmt-ip ip address
server ip address
virtual-edge-input ip address input-port-number port number
vcg vcg name
vcg vcg name
mac-address mac address
keepalive retry retry count interval seconds
reset interval seconds
active

### **Verifying the Session-Based (Dynamic) Logical Edge Devices Configuration**

To verify a GQI LED configuration, use the **show cable video logical-edge-device** command as shown in the example below:

#### show cable video logical-edge-device id 1

```
Logical Edge Device: led
Id: 1
Protocol: GQI
Service State: Active
Discovery State: Disable
Management IP: 1.33.2.10
MAC Address: c414.3c17.6000
Number of Servers: 2
   Server 1: 1.200.1.193
   Server 2: 1.200.1.183
Reset Interval: 5
Keepalive Interval: 5
                          Retry Count:3
Number of Virtual Carrier Groups: 2
Number of Share Virtual Edge Input: 1
Number of Physical Qams: 94
Number of Sessions: 240
No Reserve PID Range
Virtual Edge Input:
                                    Slot/Bay
              VET
                                                  Bundle
Input Port
                                                                Gateway
ID
              ΙP
                                                  ΤD
                                                                ΤP
                                    7/0
              174.102.1.1
Virtual Carrier Group:
      Name
                                          Total
                                                     Total
                                                                 Service-Distribution-Group
    Service-Distribution-Group
                                          VEI
                                                      RF-channel Name
    ID
1
      vcg
                                          0
                                                      28
                                                                 sdg
2
      vcq-2
                                                      19
                                                                 sdq
Integrated
                 Physical
                            Admin
                                         Operational TSID
                                                                     ONID
                                                                                   Output
VCG
                            Encryption
                 OAM ID
Cable
                            State
                                         State
                                                                                   Port
              ΤD
TD
                            Capable
7/0/0:20
                                         UP
                                                                     1000
              1
                            powerkey
7/0/0:21
                 21
                                                       2
                                                                     1000
                                                                                   2
                                         UP
                            ON
              1
                            powerkey
7/0/0:22
                 22
                             ON
                                         UP
                                                       3
                                                                     1000
                                                                                   3
              1
                            powerkey
7/0/0:23
                 23
                                                                     1000
                            ON
                                         UP
              1
                            powerkey
7/0/0:24
                 24
                                         UP
                                                       5
                                                                     1000
                                                                                   5
                             ON
                            powerkey
              1
7/0/0:25
                                                                     1000
                            ON
                                         UP
                                                                                   6
              1
                            powerkey
7/0/0:26
                 26
                            ON
                                         ΠP
                                                       7
                                                                     1000
                                                                                   7
              1
                            powerkey
7/0/0:27
                 27
                             ON
                                         UP
                                                       8
                                                                     1000
                                                                                   8
                            powerkey
7/0/0:28
                 28
                            ON
                                         UP
                                                                     1000
              1
                            powerkey
7/0/0:29
                 29
                             ON
                                         UP
                                                       10
                                                                     1000
                                                                                   10
              1
                            powerkey
7/0/0:30
                 30
                            ON
                                         UP
                                                       11
                                                                     1000
                                                                                   11
              1
                            powerkey
7/0/0:31
                 31
                                                       12
                                                                     1000
                                                                                   12
                                         ΠP
                            ON
              1
                           powerkey
```

| 7/0/0:32               | 32      | ON               | UP | 13 | 1000 | 13 |
|------------------------|---------|------------------|----|----|------|----|
| 1<br>7/0/0:33          | 1 33    | powerkey<br>ON   | UP | 14 | 1000 | 14 |
| 1<br>7/0/0:34          | 1<br>34 | powerkey<br>ON   | UP | 15 | 1000 | 15 |
| 1<br>7/0/0:35          | 1<br>35 | powerkey<br>ON   | UP | 16 | 1000 | 16 |
| 1<br>7/0/0:36          | 1<br>36 | powerkey<br>ON   | UP | 17 | 1000 | 17 |
| 1<br>7/0/0:37          | 1<br>37 | powerkey<br>ON   | UP | 18 | 1000 | 18 |
| 1<br>7/0/0:38          | 1<br>38 | powerkey<br>ON   | UP | 19 | 1000 | 19 |
| 1<br>7/0/0:39          | 1<br>39 | powerkey<br>ON   | UP | 20 | 1000 | 20 |
| 1<br>7/0/0:40          | 1 40    | powerkey<br>ON   | UP | 21 | 1000 | 21 |
| 1<br>7/0/0:41          | 1<br>41 | powerkey<br>ON   | UP | 22 | 1000 | 22 |
| 1<br>7/0/0:42          | 1 42    | powerkey<br>ON   | UP | 23 | 1000 | 23 |
| 1<br>7/0/0:43          | 1<br>43 | powerkey<br>ON   | UP | 24 | 1000 | 24 |
| 1<br>7/0/0:44          | 1 44    | powerkey<br>ON   | UP | 25 | 1000 | 25 |
| 1 7/0/0:45             | 1 45    | powerkey         |    | 26 | 1000 | 26 |
| 1                      | 1       | ON<br>powerkey   | UP |    |      |    |
| 7/0/0:46<br>1          | 46<br>1 | ON<br>powerkey   | UP | 27 | 1000 | 27 |
| 7/0/0:47<br>1          | 47<br>1 | ON<br>powerkey   | UP | 28 | 1000 | 28 |
| 7/0/7 <b>:</b> 20<br>1 | 20<br>1 | ON<br>powerkey   | UP | 1  | 1000 | 1  |
| 7/0/7:21<br>1          | 21<br>1 | ON<br>powerkey   | UP | 2  | 1000 | 2  |
| 7/0/7:22<br>1          | 22<br>1 | ON<br>powerkey   | UP | 3  | 1000 | 3  |
| 7/0/7:23<br>1          | 23      | ON<br>powerkey   | UP | 4  | 1000 | 4  |
| 7/0/7:24               | 24      | ON               | UP | 5  | 1000 | 5  |
| 1<br>7/0/7:25          | 1 25    | powerkey<br>ON   | UP | 6  | 1000 | 6  |
| 1<br>7/0/7:26          | 1 26    | powerkey<br>ON   | UP | 7  | 1000 | 7  |
| 1<br>7/0/7:27          | 1 27    | powerkey<br>ON . | UP | 8  | 1000 | 8  |
| 1<br>7/0/7:28          | 1 28    | powerkey<br>ON   | UP | 9  | 1000 | 9  |
| 1<br>7/0/7 <b>:</b> 29 | 1<br>29 | powerkey<br>ON   | UP | 10 | 1000 | 10 |
| 1<br>7/0/7:30          | 1 30    | powerkey<br>ON   | UP | 11 | 1000 | 11 |
| 1<br>7/0/7:31          | 1<br>31 | powerkey<br>ON   | UP | 12 | 1000 | 12 |
| 1<br>7/0/7:32          | 1<br>32 | powerkey<br>ON   | UP | 13 | 1000 | 13 |
| 1<br>7/0/7:33          | 1<br>33 | powerkey<br>ON   | UP | 14 | 1000 | 14 |
| 1<br>7/0/7:34          | 1 34    | powerkey<br>ON   | UP | 15 | 1000 | 15 |
| 1<br>7/0/7:35          | 1<br>35 | powerkey<br>ON   | UP | 16 | 1000 | 16 |
| 1<br>7/0/7:36          | 1 36    | powerkey<br>ON   | UP | 17 | 1000 | 17 |
| 1<br>7/0/7:37          | 1 37    | powerkey<br>ON   | UP | 18 | 1000 | 18 |
| 1<br>7/0/7:38          | 1 38    | powerkey<br>ON   | UP | 19 | 1000 | 19 |
| 1                      | 1       | powerkey         |    |    |      |    |
| 7/0/7:39               | 1       | ON<br>powerkey   | UP | 20 | 1000 | 20 |
| 7/0/7:40               | 40      | ON               | UP | 21 | 1000 | 21 |

| 1                     | 1 |    | nouorkou       |    |    |      |    |
|-----------------------|---|----|----------------|----|----|------|----|
| 7/0/7:41              |   | 41 | powerkey<br>ON | UP | 22 | 1000 | 22 |
| 1<br>7/0/7:42         | 1 | 42 | powerkey<br>ON | UP | 23 | 1000 | 23 |
| 1<br>7/0/7:43         | 1 | 43 | powerkey<br>ON | UP | 24 | 1000 | 24 |
| 1<br>7/0/7:44         | 1 | 44 | powerkey<br>ON | UP | 25 | 1000 | 25 |
| 1<br>7/0/7:45         | 1 | 45 | powerkey<br>ON | UP | 26 | 1000 | 26 |
| 1                     | 1 |    | powerkey       |    |    |      |    |
| 7/0/7:46<br>1         | 1 | 46 | ON<br>powerkey | UP | 27 | 1000 | 27 |
| 7/0/7:47<br>1         | 1 | 47 | ON<br>powerkey | UP | 28 | 1000 | 28 |
| 7/0/0:1<br>2          | 1 | 1  | ON<br>powerkey | UP | 29 | 1000 | 29 |
| 7/0/0:2<br>2          | 1 | 2  | ON             | UP | 30 | 1000 | 30 |
| 7/0/0:3               |   | 3  | powerkey<br>ON | UP | 31 | 1000 | 31 |
| 2<br>7/0/0:4          | 1 | 4  | powerkey<br>ON | UP | 32 | 1000 | 32 |
| 2<br>7/0/0:5          | 1 | 5  | powerkey<br>ON | UP | 33 | 1000 | 33 |
| 2<br>7/0/0:6          | 1 | 6  | powerkey<br>ON | UP | 34 | 1000 | 34 |
| 2<br>7/0/0:7          | 1 | 7  | powerkey<br>ON | UP | 35 | 1000 | 35 |
| 2                     | 1 |    | powerkey       |    |    |      |    |
| 7/0/0:8               | 1 | 8  | ON<br>powerkey | UP | 36 | 1000 | 36 |
| 7/0/0:9<br>2          | 1 | 9  | ON<br>powerkey | UP | 37 | 1000 | 37 |
| 7/0/0:10<br>2         | 1 | 10 | ON<br>powerkey | UP | 38 | 1000 | 38 |
| 7/0/0:11<br>2         | 1 | 11 | ON<br>powerkey | UP | 39 | 1000 | 39 |
| 7/0/0:12<br>2         | 1 | 12 | ON             | UP | 40 | 1000 | 40 |
| 7/0/0:13              |   | 13 | powerkey<br>ON | UP | 41 | 1000 | 41 |
| 2<br>7/0/0:14         | 1 | 14 | powerkey<br>ON | UP | 42 | 1000 | 42 |
| 2<br>7/0/0:15         | 1 | 15 | powerkey<br>ON | UP | 43 | 1000 | 43 |
| 2<br>7/0/0:16         | 1 | 16 | powerkey<br>ON | UP | 44 | 1000 | 44 |
| 2<br>7/0/0:17         | 1 | 17 | powerkey<br>ON | UP | 45 | 1000 | 45 |
| 2<br>7/0/0:18         | 1 | 18 | powerkey<br>ON | UP | 46 | 1000 | 46 |
| 2 7/0/0:19            | 1 | 19 | powerkey<br>ON | UP | 47 | 1000 | 47 |
| 2                     | 1 |    | powerkey       |    |    |      |    |
| 7/0/7:1               | 1 | 1  | ON<br>powerkey | UP | 29 | 1000 | 29 |
| 7/0/7 <b>:</b> 2<br>2 | 1 | 2  | ON<br>powerkey | UP | 30 | 1000 | 30 |
| 7/0/7:3<br>2          | 1 | 3  | ON<br>powerkey | UP | 31 | 1000 | 31 |
| 7/0/7:4<br>2          | 1 | 4  | ON<br>powerkey | UP | 32 | 1000 | 32 |
| 7/0/7 <b>:</b> 5<br>2 | 1 | 5  | ON<br>powerkey | UP | 33 | 1000 | 33 |
| 7/0/7:6<br>2          | 1 | 6  | ON<br>powerkey | UP | 34 | 1000 | 34 |
| 7/0/7:7               |   | 7  | ON             | UP | 35 | 1000 | 35 |
| 2<br>7/0/7:8          | 1 | 8  | powerkey<br>ON | UP | 36 | 1000 | 36 |
| 2<br>7/0/7 <b>:</b> 9 | 1 | 9  | powerkey<br>ON | UP | 37 | 1000 | 37 |
| 2<br>7/0/7:10         | 1 | 10 | powerkey<br>ON | UP | 38 | 1000 | 38 |
| 2                     | 1 |    | powerkey       |    |    |      |    |

| 7/0/7:11               | 11      | ON             | UP | 39  | 1000 | 39  |
|------------------------|---------|----------------|----|-----|------|-----|
| 2<br>7/0/7 <b>:</b> 12 | 1<br>12 | powerkey<br>ON | UP | 40  | 1000 | 40  |
| 2                      | 1       | powerkey       |    |     |      |     |
| 7/0/7:13<br>2          | 13<br>1 | ON<br>powerkey | UP | 41  | 1000 | 41  |
| 7/0/7:14               | 14      | ON             | UP | 42  | 1000 | 42  |
| 2                      | 1       | powerkey       |    | 4.2 | 1000 | 4.0 |
| 7/0/7 <b>:</b> 15<br>2 | 15<br>1 | ON<br>powerkey | UP | 43  | 1000 | 43  |
| 7/0/7:16               | 16      | ON             | UP | 44  | 1000 | 44  |
| 2<br>7/0/7:17          | 1<br>17 | powerkey<br>ON | UP | 45  | 1000 | 45  |
| 2                      | 1       | powerkey       |    |     |      |     |
| 7/0/7:18               | 18      | ON             | UP | 46  | 1000 | 46  |
| 2<br>7/0/7 <b>:</b> 19 | 1<br>19 | powerkey<br>ON | UP | 47  | 1000 | 47  |
| 2                      | 1       | powerkey       |    |     |      |     |

### **Configuring the D6 Discovery Protocol**

D6 is the discovery portion of the Comcast Next Generation on Demand (NGOD) specification. D6 sends out carrier information such as frequency, annex, modulation mode, interleave, and edge input information such as IP address and maximum bandwidth to an Edge Resource Manager (ERM). D6 also sends unique structured names (topological location information) for each edge input or carrier output. From these structured names, and input and RF port numbers, the ERM can infer the topological network location of both the QAM streaming input port (IP) and RF output port (MPEG).

The D6 configuration can be performed only when the LED protocol is either table-based or GQI. The LED must be in inactive mode to edit or create a D6 configuration. The D6 configuration parameters are:

- Management IP—The source IP address used to establish a connection with the external D6 server (ERM). The IP address must be in the same subnet as configured in a virtual port group. For GQI LED, this configuration is not needed under D6 as it is automatically fetched from the LED configuration.
- D6 server IP address and port—This is to identify the remote D6 server (ERM) IP address and listening port used by the D6 client in LED to setup a connection with the peer. You can configure only one server address and port per LED.
- FQDN (Fully Qualified Domain Name)—This can be given instead of IP address for D6 server.
- Streaming zone—Streaming zone as configured in the D6 server (ERM). The name should match with the one configured in the ERM for the connection to be established
- Component name—The name of the Edge QAM device. Each LED is considered by the D6 server as a separate Edge QAM component. This name is used by the D6 server to represent the LED.
- Timeout value—(Optional) Time to wait for connection in socket call.
- Hold time value—(Optional) This time interval decides the interval of the keepalive message exchange between the client and the server.
- Input group—(Optional) Each virtual edge input IP address under the LED can be assigned an input group name and the maximum bandwidth that is used to send traffic to it. This information is used in D6 messages when advertising the edge inputs to the D6 server. If these parameters are not configured then for group name, the LED or the VCG name, and the default bandwidth of 20 Gbps are used. Repeat this command for each VEI and VCG under the LED. For GQI LED, there is no option to set VEI IP under the VCG, so, this input group CLI is not available for the VCGs for GQI LEDs.

To configure the D6 discovery protocol, complete the following procedure:

```
configure terminal
cable video
logical-edge-device device name [id number]
protocol gai | table-based
mgmt-ip ip address
server ip address
virtual-edge-input ip address input-port-number port number
vcg vcg name
vcg vcg name
mac-address mac address
keepalive retry retry count interval seconds
reset interval seconds
discovery d6
streaming-zone name
component-name name
d6-server ip address [port]
d6-server fqdn domain-name
timeout seconds
holdtime seconds
input-group led vei-ip led vei ip address group-name [bandwidth mbps]
exit
active
```

### **Verifying the D6 Configuration**

To verify the D6 discovery protocol configuration, use the **show cable video logical-edge-device** command as shown in the example below.

This CLI command shows the status and statistics of the D6 client associated to the LED. In the example below, it shows the duration and number of open, updated, keepalive and notification messages exchanged between the D6 client and the server in that duration. It also indicates how many unknown or unrecognized messages are received from the server. When the open message count is more than 1, it indicates that the connection is terminated and reconnected.

#### show cable video logical-edge-device id 1 d6

```
Logical Edge Device: led1
Id: 1
D6 Summary:

Enabled : Yes
VREP Version : 2
D6 State : Established
Management IP : 1.21.2.11
Source Port : 6069
D6 Server IP : 172.25.20.144
D6 Server Port : 6669
Hold Time(negotiated): 30
Timeout : 90
Keep Alive Interval : 10
Streaming Zone : Sanjose.ciscolab
failure Reason : No Failure

D6 Statistics:

Duration Dir Open Update KeepAlive Notification Unknown
```

1 TX 1 13 11 0 0

### **Configuration Examples**

This section provides configuration examples for the LED configuration.

### **Example: GQI LED Configuration**

#### **Example: Example: GQI LED Configuration**

```
cable video
 mgmt-intf VirtualPortGroup 0
  encryption
   linecard 7/0 ca-system powerkey scrambler des
  service-distribution-group sdg id 1
   onid 1000
   rf-port integrated-cable 7/0/0
    rf-port integrated-cable 7/0/7
  virtual-carrier-group vcg id 1
   encrypt
   rf-channel 20-47 tsid 1-28 output-port-number 1-28
  virtual-carrier-group vcg-2 id 2
   rf-channel 1-19 tsid 29-47 output-port-number 29-47
 bind-vcq
   vcg vcg sdg sdg
   vcg vcg-2 sdg sdg
  logical-edge-device led id 1
   protocol gqi
     mgmt-ip 1.33.2.10
     mac-address c414.3c17.6000
      server 1.200.1.193
      server 1.200.1.183
     virtual-edge-input-ip 174.102.1.1 input-port-number 1
      vcg vcg
     vcg vcg-2
      active
```

# **Feature Information for Logical Edge Devices**

The following table provides release information about the feature or features described in this module. This table lists only the software release that introduced support for a given feature in a given software release train. Unless noted otherwise, subsequent releases of that software release train also support that feature.

Use Cisco Feature Navigator to find information about platform support and Cisco software image support. To access Cisco Feature Navigator, go to <a href="https://www.cisco.com/go/cfn">www.cisco.com/go/cfn</a>. An account on Cisco.com is not required.

Table 5: Feature Information for Logical Edge Devices

| Feature Name         | Releases                     | Feature Information                                                              |
|----------------------|------------------------------|----------------------------------------------------------------------------------|
| Logical Edge Devices | Cisco IOS-XE Release 3.18.0S | This feature was introduced on the Cisco cBR Series Converged Broadband Routers. |

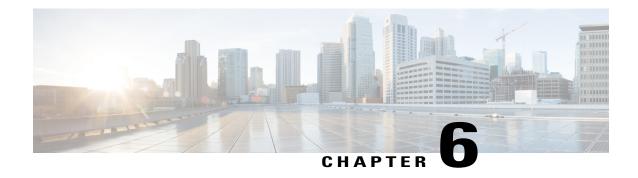

# **Cisco Smart Licensing for Video**

The Cisco Smart Licensing for Video on the Cisco cBR router leverages existing Cisco cBR Smart Licensing framework that includes Call Home and SLA capabilities.

- Video Smart Licensing, page 25
- Information About Video Smart Licensing, page 25
- How to Verify Video Smart Licensing, page 26
- Configuration Examples, page 27
- Use Cases or Deployment Scenarios, page 28
- Feature Information for Video Smart Licensing, page 29

# **Video Smart Licensing**

The Cisco Smart Licensing feature uses a pooled license model. All FRUs in the chassis and multiple such chassis share the entitlements for Upstream (US), Downstream (DS), WAN, Narrowcast (NC), Broadcast (BC), encrypted licenses (PME, PKY, DVB), and Replicate (RPL) as long as they do not exceed the entitlement count for that pool.

For information on entitlement usage, see the Cisco Smart Licensing.

# **Information About Video Smart Licensing**

### **Benefits of Smart Licensing**

Cisco Smart Licensing is intended to overcome the limitations and issues of the enforced licensing method. For more information, see the Cisco Smart Licensing document.

### **Prerequisites for Video Smart Licensing**

See the Cisco Smart Licensing document.

### **Restrictions for Video Smart Licensing**

For video services, the VCG service type determines the number of licenses consumed for bound VCGs. The QAM channel **shut/no shut** state has no relevance for video (unlike DOCSIS services). When the service type is not defined, the NC license entitlements are consumed per QAM channel.

### **How to Verify Video Smart Licensing**

### **Verifying Video Smart Licensing Using Show Commands**

Use the **show cable license** command to verify video smart licensing configuration.

To verify all license information, use the show cable license all command:

#### Router# show cable license all

```
Entitlement: Downstream License
Consumed count: 768
Consumed count reported to SmartAgent: 0 Forced-Shut count: 0 Enforced state: No Enforcement
Entitlement: Upstream License
Consumed count: 64
Consumed count reported to SmartAgent: 64 Forced-Shut count: 0 Enforced state: No Enforcement
Entitlement: WAN License
Consumed count: 2
Consumed count reported to SmartAgent: 2 Forced-Shut count: 0 Enforced state: No Enforcement
Entitlement: LCHA License
Consumed count: 0
Consumed count reported to SmartAgent: 0 Forced-Shut count: 0 Enforced state: No Enforcement
Entitlement: Video Narrowcast License
Consumed count: 0
Consumed count reported to SmartAgent: 0 Forced-Shut count: 0 Enforced state: No Enforcement
Entitlement: Video Narrowcast Replicate License Consumed count: 0 Consumed count reported
to SmartAgent: 0 Forced-Shut count: 0 Enforced state: No Enforcement
Entitlement: Video Narrowcast PKEY License Consumed count: 0 Consumed count reported to
SmartAgent: 0 Forced-Shut count: 0 Enforced state: No Enforcement
Entitlement: Video Narrowcast PME License Consumed count: 0 Consumed count reported to
SmartAgent: 0 Forced-Shut count: 0 Enforced state: No Enforcement
Entitlement: Video Narrowcast DVB License Consumed count: 0 Consumed count reported to
SmartAgent: 0 Forced-Shut count: 0 Enforced state: No Enforcement
```

To view specific video license configuration, use the appropriate keyword with the **show cable license** command:

```
Router# show cable license?
          Show all license information
          DOCSIS downstreams
  ds
  1 cha
          LCHA groups
  nc
          Narrowcast video
  nc dvb Narrowcast video DVB
  nc pky
         Narrowcast video PowerKEY
  nc_pme Narrowcast video PME
  nc_rpl Narrowcast video replicate
  us
          DOCSIS upstreams
         WAN ports
  wan
```

For example, to verify Narrowcast video configuration, use the **show cable license nc** command:

```
Router # show cable license nc
------
Entitlement: Video Narrowcast License
Consumed count: 128
Consumed count reported to SmartAgent: 128 Forced-Shut count: 0 Enforced state: No Enforcement
```

# **Configuration Examples**

#### **Example 1: Show Running Output for Basic Configuration**

```
cable video
service-distribution-group sdg-lic id 64
  rf-port integrated-cable 7/0/0
service-distribution-group sdg-lic1 id 63
 rf-port integrated-cable 7/0/1
virtual-carrier-group vcg-lic1 id 158
 rf-channel 0 tsid 65535 output-port-number 1
virtual-carrier-group vcg-lic2 id 157
 rf-channel 1-3 tsid 65532-65534 output-port-number 2-4
virtual-carrier-group vcg-lic3 id 156
 rf-channel 4-7 tsid 65528-65531 output-port-number 5-8
virtual-carrier-group vcg-lic4 id 155
 rf-channel 8-15 tsid 65520-65527 output-port-number 9-16
virtual-carrier-group vcg-lic5 id 154
 rf-channel 16-31 tsid 65504-65519 output-port-number 17-32
virtual-carrier-group vcg-lic6 id 153
 rf-channel 32-63 tsid 65472-65503 output-port-number 33-64
virtual-carrier-group vcg-lic7 id 152
 rf-channel 64-127 tsid 65408-65471 output-port-number 65-128
virtual-carrier-group vcg-lic8 id 151
 rf-channel 0-127 tsid 65280-65407 output-port-number 129-256
bind-vcg
 vcg vcg-lic1 sdg sdg-lic
 vcg vcg-lic2 sdg sdg-lic
 vcg vcg-lic3 sdg sdg-lic
 vcg vcg-lic4 sdg sdg-lic
 vcg vcg-lic5 sdg sdg-lic
 vcg vcg-lic6 sdg sdg-lic
 vcg vcg-lic7 sdg sdg-lic
 vcg vcg-lic8 sdg sdg-lic1
```

#### **Example 2: Show Running Output for QRG and NC License Configuration**

```
cable video
  service-distribution-group sdg-lic id 64
    rf-port integrated-cable 7/0/0
    rf-port integrated-cable 7/0/2
  service-distribution-group sdg-lic1 id 63
   rf-port integrated-cable 7/0/1
    rf-port integrated-cable 7/0/3
    rf-port integrated-cable 7/0/4
   rf-port integrated-cable 7/0/5
   rf-port integrated-cable 7/0/6
    rf-port integrated-cable 7/0/7
  virtual-carrier-group vcg-lic1 id 158
    rf-channel 0-55 tsid 65480-65535 output-port-number 1-56
   virtual-carrier-group vcg-lic2 id 157
   rf-channel 0-55 tsid 65424-65479 output-port-number 57-112
  hind-vca
   vcg vcg-lic1 sdg sdg-lic
    vcg vcg-lic2 sdg sdg-lic1
exit
```

# **Use Cases or Deployment Scenarios**

#### Case 1: Narrowcast Video Services with PowerKEY Encryption

```
cable video
 encrypt
 linecard 7/0 ca-system powerkey scrambler des
service-distribution-group sdg-lic id 64
 rf-port integrated-cable 7/0/0
  rf-port integrated-cable 7/0/2
 rf-port integrated-cable 7/0/3
 service-distribution-group sdg-lic1 id 63
 rf-port integrated-cable 7/0/1
 rf-port integrated-cable 7/0/4
 rf-port integrated-cable 7/0/5
 rf-port integrated-cable 7/0/6
 rf-port integrated-cable 7/0/7
virtual-carrier-group vcg-lic1 id 158
 encrypt
 rf-channel 0 tsid 65535 output-port-number 1
 virtual-carrier-group vcg-lic2 id 157
 rf-channel 1-3 tsid 65532-65534 utput-port-number 2-4
virtual-carrier-group vcg-lic3 id 156
 encrypt
 rf-channel 4-7 tsid 65528-65531 output-port-number 5-8
virtual-carrier-group vcg-lic4 id 155
 rf-channel 8-15 tsid 65520-65527 output-port-number 9-16
virtual-carrier-group vcg-lic5 id 154
 encrypt
 rf-channel 16-31 tsid 65504-65519 output-port-number 17-32
 virtual-carrier-group vcg-lic6 id 153
 rf-channel 32-63 tsid 65472-65503 output-port-number 33-64
 virtual-carrier-group vcg-lic7 id 152
 encrypt
 rf-channel 64-127 tsid 65408-65471 output-port-number 65-128
 virtual-carrier-group vcg-lic8 id 151
 encrypt
  rf-channel 0-127 tsid 65280-65407 output-port-number 129-256
 bind-vcg
 vcq vcq-lic1 sdq sdq-lic
 vcg vcg-lic2 sdg sdg-lic
 vcg vcg-lic3 sdg sdg-lic
  vcg vcg-lic4 sdg sdg-lic
 vcg vcg-lic5 sdg sdg-lic
```

```
vcg vcg-lic6 sdg sdg-lic
vcg vcg-lic7 sdg sdg-lic
vcg vcg-lic8 sdg sdg-lic1
exit.
```

#### **Case 2: Narrowcast Video Services with PME Encryption**

```
cable video
encrypt
linecard 7/0 ca-system pme scrambler dvs042
 service-distribution-group sdg-lic id 64
 rf-port integrated-cable 7/0/0
 rf-port integrated-cable 7/0/2
 rf-port integrated-cable 7/0/3
 service-distribution-group sdg-lic1 id 63
 rf-port integrated-cable 7/0/1
  rf-port integrated-cable 7/0/4
 rf-port integrated-cable 7/0/5
 rf-port integrated-cable 7/0/6
 rf-port integrated-cable 7/0/7
virtual-carrier-group vcg-lic1 id 158
 rf-channel 0 tsid 65535 output-port-number 1
virtual-carrier-group vcg-lic2 id 157
 encrypt
 rf-channel 1-3 tsid 65532-65534 output-port-number 2-4
 virtual-carrier-group vcg-lic3 id 156
 rf-channel 4-7 tsid 65528-65531 output-port-number 5-8
virtual-carrier-group vcg-lic4 id 155
 encrypt
 rf-channel 8-15 tsid 65520-65527 output-port-number 9-16
virtual-carrier-group vcg-lic5 id 154
 rf-channel 16-31 tsid 65504-65519 output-port-number 17-32
virtual-carrier-group vcg-lic6 id 153
 encrypt
 rf-channel 32-63 tsid 65472-65503 output-port-number 33-64
 virtual-carrier-group vcg-lic7 id 152
 rf-channel 64-127 tsid 65408-65471 output-port-number 65-128
virtual-carrier-group vcg-lic8 id 151
  rf-channel 0-127 tsid 65280-65407 output-port-number 129-256
bind-vcg
 vcg vcg-lic1 sdg sdg-lic
 vcg vcg-lic2 sdg sdg-lic
 vcg vcg-lic3 sdg sdg-lic
  vcg vcg-lic4 sdg sdg-lic
 vcg vcg-lic5 sdg sdg-lic
 vcg vcg-lic6 sdg sdg-lic
 vcg vcg-lic7 sdg sdg-lic
 vcg vcg-lic8 sdg sdg-lic1
```

# **Feature Information for Video Smart Licensing**

Use Cisco Feature Navigator to find information about platform support and software image support. Cisco Feature Navigator enables you to determine which software images support a specific software release, feature set, or platform. To access Cisco Feature Navigator, go to <a href="http://tools.cisco.com/ITDIT/CFN/">http://tools.cisco.com/ITDIT/CFN/</a>. An account on <a href="http://www.cisco.com/">http://www.cisco.com/</a> is not required.

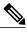

Note

The below table lists only the software release that introduced support for a given feature in a given software release train. Unless noted otherwise, subsequent releases of that software release train also support that feature.

#### Table 6: Feature Information for Video Smart Licensing

| Feature Name          | Releases                     | Feature Information                                                              |
|-----------------------|------------------------------|----------------------------------------------------------------------------------|
| Video Smart Licensing | Cisco IOS-XE Release 3.18.0S | This feature was introduced on the Cisco cBR Series Converged Broadband Routers. |

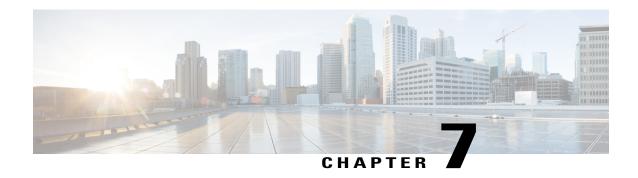

# Physical to Virtual Binding

The Virtual Carrier Group (VCG) is bound to a Service Distribution Group (SDG) using a bind command (bind-vcg). This connects the virtual carriers to the physical ports listed in the SDG. After binding, a path from the Virtual Edge Input (VEI) is mapped to the RF ports.

- Information About Physical to Virtual Binding, page 31
- How to Configure VPME Encryption, page 31
- Configuration Examples, page 32
- Feature Information for Physical to Virtual Binding, page 33

# **Information About Physical to Virtual Binding**

In general, more than one VCG can be bound to the same SDG, only if the RF-channels in the VCG are not overlapping each other. However, one VCG cannot be bound to multiple SDGs.

If you want to configure one VCG to multiple SDGs, you should configure QAM replication instead. For more information, see Configuring QAM Replication section.

# **How to Configure VPME Encryption**

This section describes how to configure physical to virtual binding and QAM replication on Cisco cBR-8.

- Configuring Physical to Virtual Binding, on page 31
- Configuring QAM Replication, on page 32

## **Configuring Physical to Virtual Binding**

To bind a set of virtual RF-channels defined in the VCG to the physical port in the SDG, perform the following: enable configure terminal cable video

```
bind-vcg
vcg vcg-name sdg sdg-name
exit
```

# **Configuring QAM Replication**

To configure QAM replication to one or more ports, add the ports to an SDG configuration as following:

enable configure terminal cable video service-distribution-group name rf-port integrated-cable slot/bay/port rf-port integrated-cable slot/bay/port exit

# **Configuration Examples**

This section provides configuration examples for the physical to virtual binding configuration.

## **Example 1: Physical to Virtual Binding Configuration**

The following is a sample in which the port 7/0/2 of SDG west-region binds with 0 to 10 RF-channels of VCG movie-channels to physically identify the 7/0/2:0 to 7/0/2:10 QAM carriers.

## Example 1:

```
Router#config t
Router(config)#cable video
Router(config-video)#service-distribution-group west-region
Router(config-video-sdg)#rf-port integrated-cable 7/0/2
Router(config-video-sdg)#exit
Router(config-video)#virtual-carrier-group movie-channels
Router(config-video)vcg)#rf-channel 0-10 tsid 1-11 output-port-num 1-11
Router(config-video-vcg)#exit
Router(config-video)#bind-vcg
Router(config-video-bd)# vcg movie-channels sdg west-regions
```

## **Example 2: Physical to Virtual Binding Configuration**

The following is a sample in which the *movie-channels* VCG and *news-channels* VCG bind with *west-regions* SDG.

#### Example 2:

```
Router#config t
Router(config)#cable video
Router(config-video)#service-distribution-group west-region
Router(config-video-sdg)#rf-port integrated-cable 7/0/2
Router(config-video-sdg)#exit
Router(config-video)#virtual-carrier-group movie-channels
Router(config-video-vcg)#rf-channel 0-10 tsid 1-11 output-port-num 1-11
Router(config-video-vcg)#exit
Router(config-video)#virtual-carrier-group news-channels
Router(config-video-vcg)#rf-channel 11-15 tsid 12-16 output-port-num 12-16
Router(config-video-vcg)#exit
Router(config-video)#bind-vcg
```

```
Router(config-video-bd)# vcg movie-channels sdg west-regions Router(config-video-bd)# vcg news-channels sdg west-regions
```

## **Example 3: QAM Replication Configuration**

The following is a sample in which video replication is set across 7/0/0 and 7/0/1 ports:

#### Example 3:

```
Router#config t
Router(config)#cable video
Router(config-video)# service-distribution-group qrg-example
Router(config-video-sdg)# rf-port integrated-cable 7/0/0
Router(config-video-sdg)# rf-port integrated-cable 7/0/1
```

# **Feature Information for Physical to Virtual Binding**

Use Cisco Feature Navigator to find information about platform support and software image support. Cisco Feature Navigator enables you to determine which software images support a specific software release, feature set, or platform. To access Cisco Feature Navigator, go to http://tools.cisco.com/ITDIT/CFN/. An account on http://www.cisco.com/ is not required.

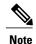

The below table lists only the software release that introduced support for a given feature in a given software release train. Unless noted otherwise, subsequent releases of that software release train also support that feature.

## Table 7: Feature Information for Physical to Virtual Binding

| Feature Name                | Releases                    | Feature Information                                                              |
|-----------------------------|-----------------------------|----------------------------------------------------------------------------------|
| Physical to Virtual Binding | Cisco IOS-XE Release3.18.0S | This feature was introduced on the Cisco cBR Series Converged Broadband Routers. |

Feature Information for Physical to Virtual Binding

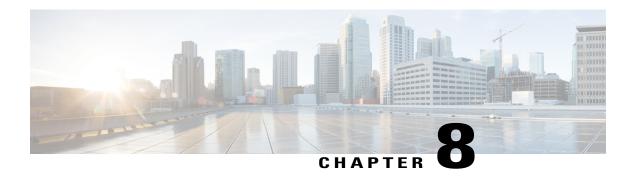

# **Table Based Configuration**

The table-based video is a local session management that provisions using CLI. The statically allocated local video sessions can be either unicast or multicast video stream.

- Information About Table Based Configuration, page 35
- Configuring Table Based Session, page 35
- Virtual Edge Input Bundling, page 36
- Feature Information for Table Based Configuration, page 38

# **Information About Table Based Configuration**

Table-based video session configuration can be performed for a range or an individual session under each Quadrature Amplitude Modulation (QAM) carrier that is being assigned to a table-based Logical Edge Device (LED). In cBR-8, you can create multiple LEDs for table-based video sessions; each LED manages one set of QAM carriers for table-based sessions. Table-based sessions can be configured as a pass-through, remap, or a data piping session.

# **Configuring Table Based Session**

To configure the encryption type for a VOD session, perform the following steps:

enable configure terminal cable video table-based vcg vcg-name rf-channel n-m

session sess-name input-port id start-udp-port udp port number num-sessions-per-qam 1-80 processing-type remap start-program n jitter 10-200 msec [cbr | vbr] exit

# **Configuration Example**

The following is a sample in which two sessions are created per RF channel, HBO-1 and HBO-2 are for channel 0, HBO-3 and HBO-4 are for channel 1. The destination IP address is obtained from VCG (if any), otherwise from the LED broadcast.

```
Router(config) #cable video
Router(config-video) #table-based
Router(config-video-tb) #vcg bcast
Router(config-video-tb-vcg) #rf-channel 0-1
Router(config-video-tb-vcg-sess) # session HBO input-port 10 start-udp-port 1
num-sessions-per-qam 2 processing-type remap start-program 1 jitter 100 cbr
Router(config-video-tb-vcg-sess) # session HBO bundle-id 1 start-udp-port 49152
num-sessions-per-qam 2 processing-type program start-program 1 jitter 100 cbr
```

# **Virtual Edge Input Bundling**

Virtual Edge Input Bundling assists with load balancing from the Head End. This allows multiple VEIs to be accessed via a gateway, since it is unknown at the time of configuration which VEI the stream will come in on. Thus, when the Head End sends a stream to the gateway, it enters the cBR-8 in on any VEI in the bundle. VEI bundling can be performed only if table based protocol is used for a particular LED.

To bundle the VEIs, perform the following steps:

#### **Before You Begin**

- All video sessions must have unique UDP ports for the Head End.
- Create two or more Virtual Edge Inputs using the following command:

virtual-edge-input-ip ipaddr vrf vrfname input-port-number #

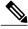

Note

Same IP address cannot be used in more than one bundle.

enable
configure terminal
cable video
logical-edge-device
protocol table-based
vei-bundle id input-port-number #
exit

## **Verifying Virtual Edge Input Data**

To verify the VEI data, use the following command:

```
Router# show cable video logical-edge-device [all | id | name]

Example:

Router# show cable video logical-edge-device id 1

Logical Edge Device: led-vei

Id: 1
```

Protocol: Table-based Service State: Active

```
Discovery State: Disable
Number of Virtual Carrier Groups: 1
Number of Share Virtual Edge Input: 5
Number of Physical Qams: 5
Number of Sessions: 0
No Reserve PID Range
Virtual Edge Input:
                                   Slot/Bav
                                                 Bundle
                                                               Gateway
Input Port
             VEI
             ΤP
TD
                                                 ΤD
                                                               ΤP
11
             11.11.11.11
                                   7/0
22
              22.22.22.22
                                    7/0
                                   7/0
                                                               177.0.10.3
                                                 40000
66
              66.66.66.66
             77.77.77.77
                                   7/0
77
                                                 40000
                                                               177.0.10.3
222
             222.222.222.222
                                   7/0
                                                 40000
                                                               177.0.10.3
Virtual Carrier Group:
                        Total
                                                                   Service-Distribution-Group
                                     Service-Distribution-Group
ID Name
              Total
              VEI
                        RF-channel Name
                                     sdg-vei
                                                                   1
    vcg-vei
                                                                    VCG
Integrated
             Physical
                        Admin
                               Operational TSID ONID
                                                           Output
                                                                           SDG
                                                                                  Encryption
Cable
             QAM ID
                        State
                               State
                                                           Port
                                                                    ID
                                                                           ΙD
                                                                                  Capable
7/0/3:0
              208
                        ON
                                                                                  clear
                                                                          1
7/0/3:1
              209
                        ON
                                UP
                                             1
                                                   0
                                                           2
                                                                    1
                                                                          1
                                                                                  clear
7/0/3:2
                                                   0
                                                                    1
              210
                        ON
                                ΠP
                                                                          1
                                                                                  clear
                                             3
7/0/3:3
             211
                        ON
                                ΠP
                                                   0
                                                           4
                                                                    1
                                                                          1
                                                                                  clear
7/0/3:4
             212
                        ON
                                UP
                                                   0
                                                           5
                                                                                  clear
```

# **Verifying VEI Bundles**

To view the VEI bundles, use the following command:

Router# show cable video vei-bundle all

#### Example:

This is a sample output of the show command that displays the VEI bundle details.

| "      | r# show cable video vei-bundle all .VEI Bundles: 1 |            |                 |          |               |
|--------|----------------------------------------------------|------------|-----------------|----------|---------------|
| Bundle | LED<br>TD                                          | Input Port | VEI<br>TP       | Slot/Bay | Gateway<br>TP |
|        |                                                    |            |                 |          |               |
| 40000  | 1                                                  | 33         | 33.33.33        | 7/0      | 177.0.10.3    |
| 40000  | 1                                                  | 44         | 44.44.44.44     | 7/0      | 177.0.10.3    |
| 40000  | 1                                                  | 66         | 66.66.66.66     | 7/0      | 177.0.10.3    |
| 40000  | 1                                                  | 77         | 77.77.77.77     | 7/0      | 177.0.10.3    |
| 40000  | 1                                                  | 222        | 222.222.222.222 | 7/0      | 177.0.10.3    |

## **Configuration Example**

The following is a sample in which five VEIs are created on VCG and bundled:

```
cable video
service-distribution-group sdg-vei id 1
rf-port integrated-cable 7/0/3
virtual-carrier-group vcg-vei id 1
virtual-edge-input-ip 111.111.111.111 input-port-number 111
virtual-edge-input-ip 222.222.222 input-port-number 222
virtual-edge-input-ip 33.33.33.33 input-port-number 33
virtual-edge-input-ip 44.44.44 input-port-number 44
```

```
virtual-edge-input-ip 55.55.55.55 vrf Video-VOD-Vrf input-port-number 55
    rf-channel 0-4 tsid 0-4 output-port-number 1-5
 virtual-carrier-group vcg-veil id 2
   virtual-edge-input-ip 111.111.111.111 input-port-number 111
   virtual-edge-input-ip 222.222.222 input-port-number 222
   virtual-edge-input-ip 33.33.33 input-port-number 33
    virtual-edge-input-ip 44.44.44 input-port-number 44
    rf-channel 5-10 tsid 5-10 output-port-number 5-10
bind-vca
  vcg vcg-vei sdg sdg-vei
  vcg vcg-vei1sdg sdg-vei
logical-edge-device led-vei id 1
  protocol table-based
    virtual-edge-input-ip 11.11.11.11 input-port-number 11
    virtual-edge-input-ip 22.22.22 input-port-number 22
    virtual-edge-input-ip 66.66.66 input-port-number 66
    virtual-edge-input-ip 77.77.77.77 input-port-number 77
   virtual-edge-input-ip 222.222.222.222 vrf Mgmt-MPEG-video-intf-vrf input-port-number
222
 vcg vcg-vei
 vei-bundle 40000 input-port-number 33,44,66,77,222
```

# **Feature Information for Table Based Configuration**

Use Cisco Feature Navigator to find information about platform support and software image support. Cisco Feature Navigator enables you to determine which software images support a specific software release, feature set, or platform. To access Cisco Feature Navigator, go to http://tools.cisco.com/ITDIT/CFN/. An account on http://www.cisco.com/ is not required.

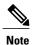

The below table lists only the software release that introduced support for a given feature in a given software release train. Unless noted otherwise, subsequent releases of that software release train also support that feature.

#### Table 8: Feature Information for Table Based Configuration

| Feature Name              | Releases                    | Feature Information                                                              |
|---------------------------|-----------------------------|----------------------------------------------------------------------------------|
| Table based configuration | Cisco IOS-XE Release3.18.0S | This feature was introduced on the Cisco cBR Series Converged Broadband Routers. |

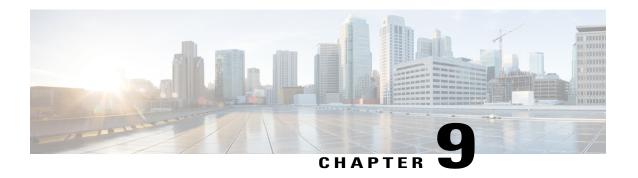

# **Management IP Interface**

The management interface is used for the video control plane messages, such as session creation and deletion, between the Logical Edge Devices (LED) and the external Edge Resource Manager (ERM) server.

#### **Contents**

- Information About Management IP Interface, page 39
- How to Configure the Management IP Interface, page 39
- Configuration Examples, page 42
- Feature Information for Management IP Interface, page 42

# Information About Management IP Interface

Video Logical Edge Device (LED) communicates with an external Edge Resource Manager (ERM) and a D6 server via the management interface. The physical interface for the connection is a front panel WAN port.

The following are the characteristics of the management interface:

- The management interface configuration is applied on both active and standby supervisor. However, only the active supervisor's management interface is connected to the external server.
- VirtualPortGroup interface must be configured prior to configuring the cable video management interface.
- Cable video management interface must be configured prior to configuring an LED that uses the management interface.

# **How to Configure the Management IP Interface**

This section describes how to configure the management IP interface for the video session on Cisco cBR-8. Configuring the Management IP Interface consists of the following three steps:

- Configuring the VirtualPortGroup Interface, on page 40
- Configuring the Cable Video Management Interface, on page 41

• Configuring the LED Management Interface, on page 41

## **Configuring the VirtualPortGroup Interface**

First step towards configuring the Management IP Interface is to configure a VirtualPortGroup interface. You can also configure secondary IP addresses on the VirutalPortGroup interface, similar to a gigabit Ethernet interface IP address configuration.

To configure the VirtualPortGroup interface, complete the following procedure:

# configure terminal interface VirtualPortGroup virtual port group number ip address ip address subnet-mask ip address ip address subnet-mask secondary end

#### **Verifying the VirtualPortGroup Interface Configuration**

To verify the VirtualPortGroup interface configuration, use the **show run interface VirtualPortGroup** command as shown in the example below:

#### show run interface VirtualPortGroup 0

```
Building configuration...

Current configuration: 145 bytes!
interface VirtualPortGroup0
ip address 1.22.3.1 255.255.255.0 secondary
ip address 1.22.2.1 255.255.255.0
no mop enabled
no mop sysid
```

The VirtualPortGroup interface is in a down state. The interface comes up after the cable video management interface is configured.

#### Verifying the VirtualPortGroup Interface State

To verify the VirtualPortGroup interface state, use the **show interfaces VirtualPortGroup** command as shown in the example below:

#### show interfaces VirtualPortGroup 0

```
VirtualPortGroup0 is up, line protocol is up
  Hardware is Virtual Port Group, address is badb.ad09.7077 (bia badb.ad09.7077)
  Internet address is 1.22.2.1/24
  MTU 1500 bytes, BW 2500000 Kbit/sec, DLY 1000 usec,
     reliability 255/255, txload 1/255, rxload 1/255
  Encapsulation ARPA, loopback not set
  Keepalive not supported
  ARP type: ARPA, ARP Timeout 04:00:00
  Last input never, output 00:24:14, output hang never Last clearing of "show interface" counters never
  Input queue: 0/375/0/0 (size/max/drops/flushes); Total output drops: 0
  Queueing strategy: fifo
  Output queue: 0/40 (size/max)
  5 minute input rate 0 bits/sec, 0 packets/sec
  5 minute output rate 0 bits/sec, 0 packets/sec
     O packets input, O bytes, O no buffer
     Received 0 broadcasts (0 IP multicasts)
     0 runts, 0 giants, 0 throttles
     0 input errors, 0 CRC, 0 frame, 0 overrun, 0 ignored
     0 input packets with dribble condition detected
     O packets output, O bytes, O underruns
     O output errors, O collisions, O interface resets
```

```
0 unknown protocol drops
0 babbles, 0 late collision, 0 deferred
0 lost carrier, 0 no carrier
0 output buffer failures, 0 output buffers swapped out
```

#### **Troubleshooting Tips**

• To check if the management interface IP route is up, use the following command: show ip interface brief | include VirtualPortGroup 0
VirtualPortGroup0 1.22.2.1 YES NVRAM up up

• To ping the VirtualPortGroup interface, use the following command: ping 1.22.2.1

```
Type escape sequence to abort.

Sending 5, 100-byte ICMP Echos to 1.22.2.1, timeout is 2 seconds:
!!!!!

Success rate is 100 percent (5/5), round-trip min/avg/max = 1/1/1 ms
```

## **Configuring the Cable Video Management Interface**

#### **Before You Begin**

VirtualPortGroup interface must be configured before configuring the cable video management.

To configure the cable video management interface, complete the following procedure:

```
configure terminal cable video mgmt-interface VirtualPortGroup virtual port group number end
```

## **Verifying the Cable Video Management Interface Configuration**

To verify the VirtualPortGroup interface configuration, use the **show run** | **include mgmt-intf** command as shown in the example below:

```
show run | include mgmt-intf
  mgmt-intf VirtualPortGroup 0
```

## **Configuring the LED Management Interface**

#### **Before You Begin**

- Cable video management interface must be configured before configuring an LED that uses the management interface.
- Management IP address and the VirtualPortGroup IP address must be in the same subnet.

To configure the LED management interface, complete the following procedure:

configure terminal
cable video
logical-edge-device device name
protocol gqi
mgmt-ip management ip address
exit

#### **Verifying the LED Management Interface Configuration**

To verify the VirtualPortGroup interface state, use the **show run** | **begin logical-edge-device test** command as shown in the example below:

#### sh run | begin logical-edge-device test

```
logical-edge-device test id 2
protocol gqi
mgmt-ip 1.22.2.10
```

#### **Troubleshooting Tips**

```
To ping the management interface, use the following command:
```

```
video-LWR-S-C2# ping 1.22.2.10
Type escape sequence to abort.
Sending 5, 100-byte ICMP Echos to 1.22.2.10, timeout is 2 seconds:
Success rate is 100 percent (5/5), round-trip min/avg/max = 1/1/1 ms
```

# **Configuration Examples**

This section provides configuration examples for the management IP interface.

## **Management IP Interface**

The following example shows how to create a management IP interface:

```
configure terminal
interface VirtualPortGroup \theta
ip address 1.23.2.1 255.255.255.0
cable video
mgmt-interface VirtualPortGroup \theta
logical-edge-device test id 2
protocol gqi
mgmt-ip 1.23.2.10
exit
exit
```

# **Feature Information for Management IP Interface**

Use Cisco Feature Navigator to find information about platform support and software image support. Cisco Feature Navigator enables you to determine which software images support a specific software release, feature set, or platform. To access Cisco Feature Navigator, go to http://tools.cisco.com/ITDIT/CFN/. An account on <a href="http://www.cisco.com/">http://www.cisco.com/</a> is not required.

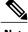

Note

The below table lists only the software release that introduced support for a given feature in a given software release train. Unless noted otherwise, subsequent releases of that software release train also support that feature.

## Table 9: Feature Information for Management IP Interface

| Feature Name            | Releases                     | Feature Information                                                              |
|-------------------------|------------------------------|----------------------------------------------------------------------------------|
| Management IP Interface | Cisco IOS-XE Release 3.18.0S | This feature was introduced on the Cisco cBR Series Converged Broadband Routers. |

Feature Information for Management IP Interface

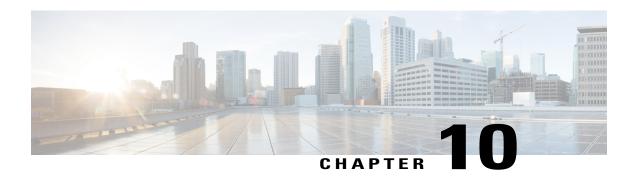

# **Video Encryption**

The Cisco cBR-8 supports PowerKey and Privacy Mode Encryption (PME) encryption CA systems for Video On Demand (VOD) sessions to address security concerns. However, only one encryption type can be installed on the line card. There are two levels to the CA system. The lower level encrypts the actual data streams. The upper level specifies the control words that are used to encrypt the data streams.

- Information About Encryption, page 45
- How to Configure Encryption for the Data Stream, page 46
- Configuration Examples for Encryption, page 47
- Configuring Privacy Mode Encryption, page 47
- Feature Information for Encryption, page 50

# **Information About Encryption**

The encrypted sessions can be created on any QAM carriers on a line card. Only the Single Program Transport Stream (SPTS) VOD session can be encrypted. Encryption is not supported on the Pass-through, and Data-piping sessions.

The VOD session can be encrypted in any of the following two types of encryption:

- · PowerKey for video session management protocol GQI
- Privacy Mode Encryption (PME) for Table-based session

The scrambler mode varies based on the type of encryption, as given in the following table:

#### **Table 10: Supported Encryption Types and Scrambler Modes**

| Encryption Type | Scrambler Mode |
|-----------------|----------------|
| PowerKey        | DES, 3DES      |
| PME             | DVS-042        |

## **Prerequisites for Encryption**

You should configure the Virtual Carrier Group (VCG) to setup an encrypted session. For more details, see the Configuring Virtual Carrier Group, on page 46.

# **How to Configure Encryption for the Data Stream**

This section describes how to configure encryption for the video session on Cisco cBR-8.

- Enforcing Data Stream Encryption Type, on page 46
- Configuring Virtual Carrier Group, on page 46
- Verifying Encryption Configuration, on page 47

# **Enforcing Data Stream Encryption Type**

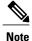

Once the line card and VCG are configured for PowerKey encryption, further configuration of the Cisco cBR-8 is not required.

To configure the encryption type for a VOD session, perform the following steps:

#### **Before You Begin**

Configure the Virtual Carrier Group (VCG) to setup an encrypted session. For more details, see .

enable configure terminal cable video encryption

**linecard** slot/bay ca-system [dvb | pme | powerkey] scrambler scrambler-type exit

## **Configuring Virtual Carrier Group**

To configure the Virtual Carrier Group (VCG) for setting up an encrypted session, perform the following steps:

enable

configure terminal

cable video

virtual-carrier-group name [id #]

 $\textbf{rf-channel} \ \textit{tsid} \ \textit{start-tsid-end-tsid} \ \textbf{output-port-number} \ \textit{start-number-end-num} \\ \textbf{virtual-edge-input} \ \textit{ipaddr} \ \textbf{input-port-number} \ \#$ 

encrypt

exit

## **Verifying Encryption Configuration**

To verify the encryption configurations, use the following command:

**show cable video encryption linecard** [all | slot number]

#### Example 1:

# **Configuration Examples for Encryption**

This section provides configuration examples for the Encryption feature.

## **Example: Enforcing Data Stream Encryption Type**

The following is a sample in which the line card in slot 7 is configured for powerkey encryption.

```
Router(config)#cable video Router(config-video)#encryption
Router(config-video-encrypt)#linecard 7/0 ca-system powerkey scrambler des
```

## **Example: Configuring Virtual Carrier Group**

The following is a sample in which the QAM channel from 64 to 158 are encryption capable if the virtual channels are successfully bound to a Service Distribution Group. The sessions created on those QAM carriers are encrypted using the scrambler installed on the line card.

```
Router(config) #cable video
Router(config-video) #virtual-carrier-group sdv-grp
Router(config-video-vcg) #rf-channel 64-158 tsid 64-158 output-port-number 64-158
Router(config-video-vcg) virtual-edge-input 14.1.1.1 input-port-number 1
Router(config-video-vcg) encrypt
Router(config-video-vcg) #exit
```

# **Configuring Privacy Mode Encryption**

Only one device from the MSO site can communicate with the Encryption Renewal System (ERS) and obtain the latest ECM templates. The CEM communicates with the ERS and sends the ECM templates to the Cisco Edge QAM devices in the MSO site.

You can configure the following:

• VODS-ID—IDs assigned by CCAD or ARRIS to the MSO site. The configured VODS-ID on the Cisco cBR-8 and the CEM must be same.

- CEM IP—Interface IP of the Windows/Linux system through which the CEM can be reached by Cisco cBR-8
- CEM Port—Port number on which the CEM listens for connections from the Cisco cBR-8.
- Management Interface—Source IP address of the Cisco cBR-8 virtual interface through which the connection must be established with the CEM server.

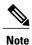

There can be only one entry for VODS-ID, CEM IP, CEM Port, and Management Interface IP. If you configure any new values for these parameters, the previous configuration is cleared. You can clear the configurations using the 'no' form of the command.

## **Configuring VODS-ID**

To configure the VODS-ID of the CEM, perform the following steps:

enable configure terminal cable video encryption pme vodsid id exit

## **Configuring CEM IP and Port**

To configure the CEM IP and port of the CEM, perform the following steps:

enable
configure terminal
cable video
encryption
pme cem ip-address tcp\_port
exit

## **Configuring Management IP**

To configure the PME management IP address to establish CEM connection, perform the following steps:

#### **Before You Begin**

The virtual port group must be configured before configuring the management IP. For more information, see the *Configuring a VirtualPortGroup iIterface* section.

enable configure terminal cable video encryption pme mgmt-ip ip-address exit

## **Verifying PME Connection Status**

To verify the connection status between the Cisco Converged EdgeQAMManager (CEM) application and the Cisco cBR-8,use the following command:

**show cable video encryption linecard** [all | slot number]

This command displays the following information:

- VODS-ID—Specifies the configured VODS-ID on the CEM and Cisco cBR-8.
- CEM IP—Specifies the IP through which CEM can be reached by Cisco cBR-8.
- CEM Port—Specifies the port on which the CEM obtain connections from Cisco cBR-8.
- Local Mgmt IP—Specifies the Cisco cBR-8 interface through which the connection is established with the CEM.
- Local Port—Specifies the Local Port number assigned for the connection with the CEM.
- CEM Connection State—Specifies the status of the connection with the CEM (Connected (or) Not Connected).
- Count of ECMs recd—Specifies the count of ECMs received from the CEM.

#### Example:

This is a sample output of the show command that displays the connection status of PME.

```
Router#show cable video encryption pme status
PME Connection Status:
VODS-ID: 111
CEM IP: 1.200.1.163
CEM Port: 5000
Local Mgmt IP: 1.24.2.6
Local Port: 50394
CEM Connection State: Connected Count of ECMs recd: 2
```

## **Verifying PME Version**

To verify the version information of the PME module loaded in the chassis, use the following command:

#### show cablevideo encryption pme version

The version information is read from the IOS PME subsystem. The version information displays in MAJOR.MINOR version format.

#### Example:

This is a sample output of the show command that displays the version details of PME.

```
Router\#show cable video encryption pme version PME Version: 1.0
```

## **Verifying PME Sessions on a Line Card**

To verify the sessions that use the PME modules that are loaded on a specific line card, use the following command:

show cable video encryption pme linecard [slot + bay] session  $\{I-65535 + all + summary\}$ 

#### Example 1:

This is a sample output of the show command that displays the session details that use PME modules.

```
Router#show cable video encryption pme linecard 7/0 session all Count of ECMG Streams: 4
Stream
ID num EcmId CP# CwE CPDur NomCPD EcmRgst EcmRsp
0020(0032) 0020(0032) 0002 0 0 40000 7 2
0021(0033) 0021(0033) 0002 0 0 40000 7 2
0040(0064) 0040(0064) 0002 0 0 40000
0041(0065) 0041(0065) 0002 0 0 40000 7 2
video-LWR-B-A7B#show cable video encryption pme linecard 7/0 session 32 Stream 32, session
Stream number = 32 Session number = 7681
ECM requests = 8 ECM replies = 2
ECM ID = 32 CryptoPeriod num = 2
CP duration = 0 Nominal duration = 40000
CA transfer mode = 1 Stream status = No Error Blob details
video-LWR-B-A7B#show cable video encryption pme linecard 7/0 session summary Currently
active streams:
Active = 4 ECM req/resp mismatch = 4
ECM req, all streams = 32 ECM resp, all streams = 8
Since last reset:
Sessions created = 4 Sessions deleted = 0
ECMs received = 2 ECMs discarded = 0
```

# **Feature Information for Encryption**

Use Cisco Feature Navigator to find information about platform support and software image support. Cisco Feature Navigator enables you to determine which software images support a specific software release, feature set, or platform. To access Cisco Feature Navigator, go to http://tools.cisco.com/ITDIT/CFN/. An account on http://www.cisco.com/ is not required.

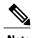

The below table lists only the software release that introduced support for a given feature in a given software release train. Unless noted otherwise, subsequent releases of that software release train also support that feature.

#### Table 11: Feature Information for Encryption

| Feature Name | Releases                    | Feature Information                                                              |
|--------------|-----------------------------|----------------------------------------------------------------------------------|
| Encryption   | Cisco IOS-XE Release3.18.0S | This feature was introduced on the Cisco cBR Series Converged Broadband Routers. |

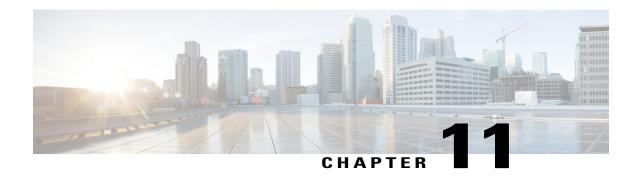

# **Global Video Configuration**

You can perform some global configurations for provisioning the video services. These configurations have some default values. If you do not choose to change those values, the default values are used. The following sections describe the procedures for global configurations.

#### **Contents**

- Configuring the Default ONID, page 51
- Configuring the Default PSI interval, page 51
- Configuring Video Session Timeouts, page 52
- Configuration Examples, page 52
- Feature Information for Global Video Configuration, page 52

# **Configuring the Default ONID**

By default, the system ONID is 0, which is commonly used in North America. If the default value of the ONID is used, the TSID must be unique. You can change the default ONID. If you change the ONID, the TSID-ONID pair must be unique. The ONID must be in the range of 0 to 65535.

configure terminal cable video default-onid default onid number

# **Configuring the Default PSI interval**

By default, the Program Specific Information (PSI) interval is 100 msec. You can change the default PSI interval. The PSI interval must be in the range of 40 to 1000.

configure terminal cable video default-psi-interval msec

# **Configuring Video Session Timeouts**

The default video session init timeout is 1000 msec, the idle session timeout is 250 msec, and the off session timeout is 60 seconds. You can change these default values. The following are the permissible ranges for the timeouts:

- Init session timeout—100 to 60000
- Idle session timeout —100 to 5000
- Off session timeout —1 to 1800

configure terminal cable video timeout init-session timeout msec timeout idle-session timeout msec timeout off-session timeout sec

# **Configuration Examples**

This section provides examples for the global video configuration.

## **Example: Global Video Configuration**

configure terminal cable video default-onid 10 default- psi-interval 50 timeout init-session 200 msec timeout idle-session 250 msec timeout off-session 500 sec

# **Feature Information for Global Video Configuration**

The following table provides release information about the feature or features described in this module. This table lists only the software release that introduced support for a given feature in a given software release train. Unless noted otherwise, subsequent releases of that software release train also support that feature.

Use Cisco Feature Navigator to find information about platform support and Cisco software image support. To access Cisco Feature Navigator, go to <a href="https://www.cisco.com/go/cfn">www.cisco.com/go/cfn</a>. An account on Cisco.com is not required.

Table 12: Feature Information for Global Video Configuration

| Feature Name               | Releases                     | Feature Information                                                              |
|----------------------------|------------------------------|----------------------------------------------------------------------------------|
| Global Video Configuration | Cisco IOS-XE Release 3.18.0S | This feature was introduced on the Cisco cBR Series Converged Broadband Routers. |

Feature Information for Global Video Configuration

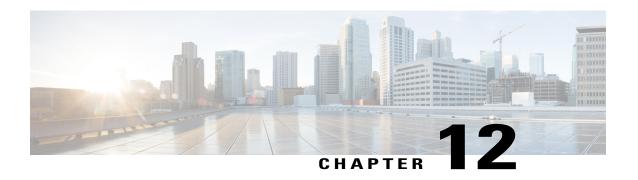

## **Advanced Video MPEG Features**

Cisco cBR Series Converged Broadband Router supports the following video features.

- Information about Advanced Video MPEG Features, page 55
- How to Configure Advanced Video MPEG Features, page 55
- Configuration Examples for Advanced Video MPEG Features, page 56
- Feature Information for Advanced Video MPEG Features, page 56

## Information about Advanced Video MPEG Features

## **Reserved Output PID Range**

The reserved output PID range allows the user to specify a range of PIDs that will not be used as output for remapped sessions. A range of up to 4000 PIDs from 1-8190 can be reserved.

One continuous reserved PID range is supported for each chassis. Note that the protection is only good for future output remapped PIDs, so the reserved PID range is expected to be configured before any remapped sessions are created. Remapped PIDs within the reserved range that already exists will not be reallocated.

# **How to Configure Advanced Video MPEG Features**

## **Configuring Reserved Output PID Range**

To configure reserved output range, follow the steps below:

enable configure terminal cable video reserve-pid-range start-pid-end-pid

## **Verifying Reserved Output PID Range Configuration**

To verify the reserved output PID range configuration, use the **show cable video logical-edge-device id** *id* **reserve-pid-range** command as shown in the example below.

Router# show cable video logical-edge-device id 1 reserve-pid-range Logical Edge Device: led1 Id: 1 Reserve PID Range: 1-4000

# **Configuration Examples for Advanced Video MPEG Features**

This section provides configuration examples for the advanced video MPEG features:

## **Example: Configuring Reserved Output PID Range**

The following example shows how to configure reserved output PID range.

enable configure terminal cable video reserve-pid-range 4000-4100

# **Feature Information for Advanced Video MPEG Features**

Use Cisco Feature Navigator to find information about platform support and software image support. Cisco Feature Navigator enables you to determine which software images support a specific software release, feature set, or platform. To access Cisco Feature Navigator, go to http://tools.cisco.com/ITDIT/CFN/. An account on http://www.cisco.com/ is not required.

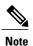

The below table lists only the software release that introduced support for a given feature in a given software release train. Unless noted otherwise, subsequent releases of that software release train also support that feature.

#### **Table 13: Feature Information for Advanced Video MPEG Features**

| Feature Name                 | Releases                     | Feature Information                                                              |
|------------------------------|------------------------------|----------------------------------------------------------------------------------|
| Advanced Video MPEG Features | Cisco IOS-XE Release 3.18.0S | This feature was introduced on the Cisco cBR Series Converged Broadband Routers. |

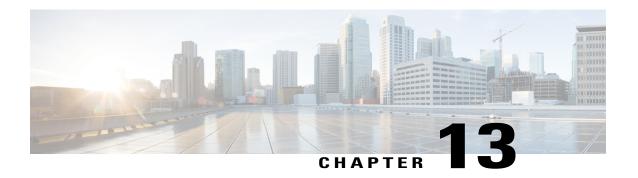

# **Important Notes**

The following are some important notes for Management IP Interface and Virtual Routing Interface.

• Video Packet Routing Requirements, page 57

# **Video Packet Routing Requirements**

A routing protocol, such as OSPF or IS-IS, must be enabled on the cBR-8 in order for video data packets from the head end to reach the virtual QAMs. On the cBR-8, enable a routing protocol as described in the routing configuration guide.

Once the routing protocol is set up correctly, the cBR-8 will advertise the internal static routes for the video data path to the head end.

The user needs to configure the Virtual Edge Input (VEI) with a routable IP address from within the customer's network. More information, see Configuring Virtual Edge Input under Logical Edge Device.

**Video Packet Routing Requirements**